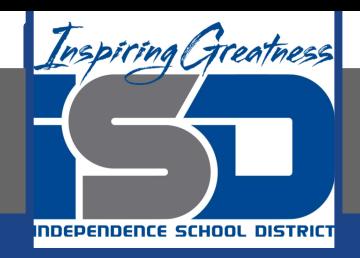

# **Microsoft Office Virtual Learning**

# **Page Layout and Printing**

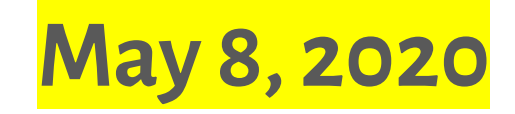

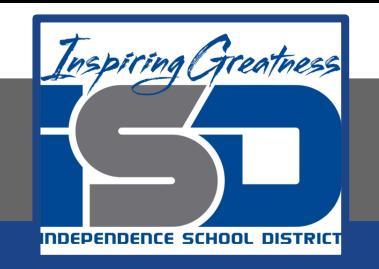

### Lesson: May 8, 2020

### **Objective/Learning Target:**

Students will learn how to use Excel and Google Sheets commands that let you control the way your content will appear on a printed page

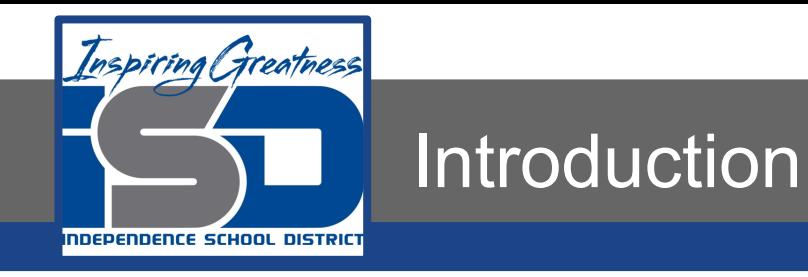

There may be times when you want to print a workbook to view and share your data offline. Once you've chosen your page layout settings, it's easy to preview and print a workbook from Excel using the Print pane.

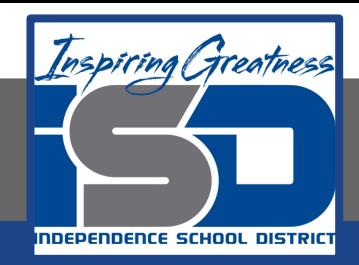

### Access the Print Pane

#### **Excel**

1. Select the File tab. Backstage view will appear.

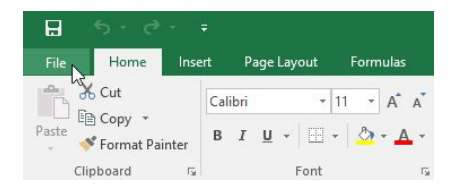

2. Select Print. The Print pane will appear.

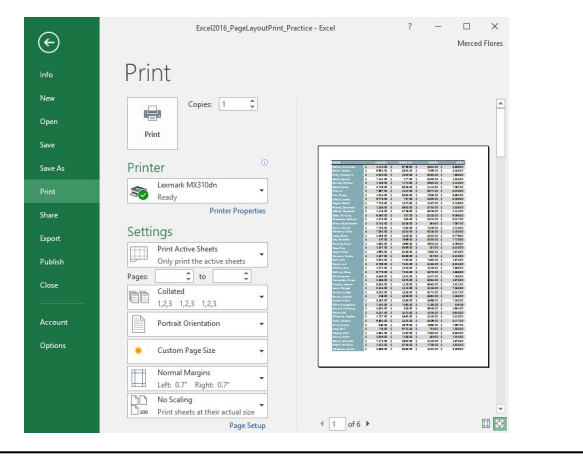

#### **Google Sheets**

- 1. Double-click the desired file to open it.
- 2. Select File > Print.

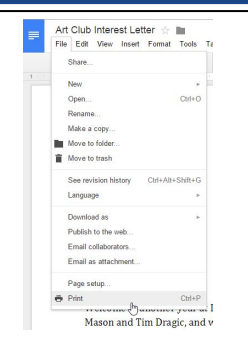

3. The Print dialog box will appear, along with a preview of your file on the right. Choose the desired options, then click Print.

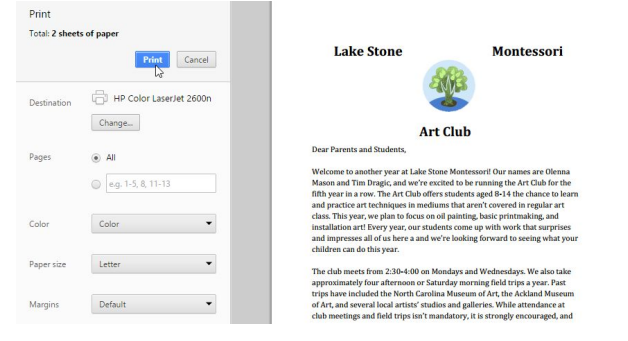

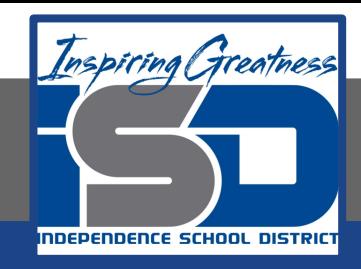

## Print a Workbook

Print

 $\frac{1}{2}$ Print

 $\approx$ 

die.

s.

s.

æ

÷

æ end To OneNate 2017

Print

sinks.

**Print** æ, Cattinger

> $23 - 123$ Custom Page Siz Normal Margin Left: 0.7" Right: 0.7"<br>No Scaling<br>Print sheets at their actual size

#### **Excel**

- 1. Navigate to the Print pane, then select the desired printer.
- 2. Enter the number of copies you want to print.

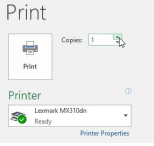

3. Select any additional settings if needed (see above printer interactive).

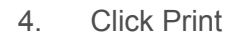

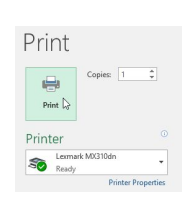

#### **Sheets**

- 1. Double-click the desired file to open it.
- 2. Select File > Print.

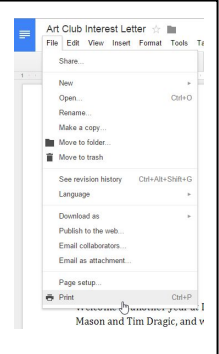

3. The Print dialog box will appear, along with a preview of your file on the right. Choose the desired options, then click Print.

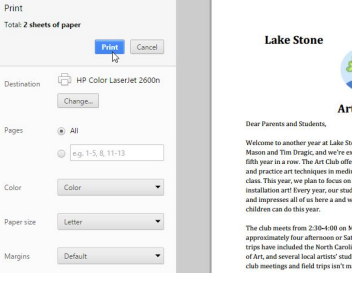

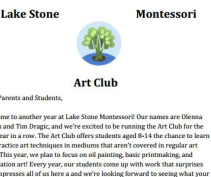

tondays and Wednesdays, We also take turday morning field trips a year. Past ing Museum of Art, the Ackland Museum fios and galleries. While attendance at andatory, it is strongly encouraged, and

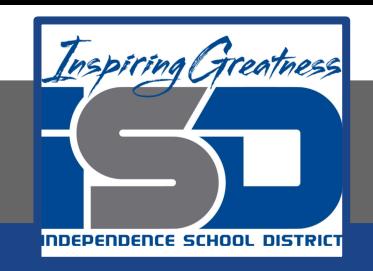

# Choosing a Print Area

Before you print a workbook, it's important to decide exactly what information you want to print. For example, if you have multiple worksheets in your workbook, you will need to decide if you want to print the entire workbook or only active worksheets. There may also be times when you want to print only a selection of content from your workbook.

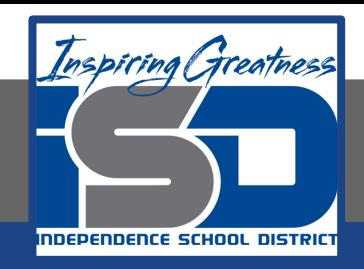

# To Print Active Sheets

Settings

**Print Active Sheets** Iv print the active shee **Print Active Sheets** Only print the active sheets  $\bigcap$ **Print Entire Workbook** Print the entire workhook **Print Selection** Only print the current selection **Ignore Print Area** 

### **Excel**

 $\overline{R}$ 

1. Select the worksheet you want to print. To print multiple worksheets, click the first worksheet, hold the Ctrl key on your keyboard, then click any other worksheets you want to select.

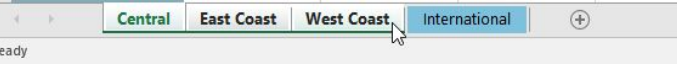

- 2. Navigate to the Print pane.
- 3. Select Print Active Sheets from the Print Range drop-down menu.
- 4. Click the Print Button

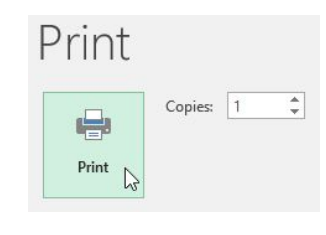

### **Sheets**

1. Select the worksheet you want to print. To print multiple worksheets, click the first worksheet, hold the Ctrl key on your keyboard, then click any other worksheets you want to select.

**Prin** 

**Destinat** Copier

A Konica FollowMe on i: ~

 $\mathbf{1}$ 

- 2. Navigate to the Print pane.
- 3. Select Current Sheet under the Print drop down menu at the top of the print pane
- 4. Select Next
- 5. Select your desired options and choose Print

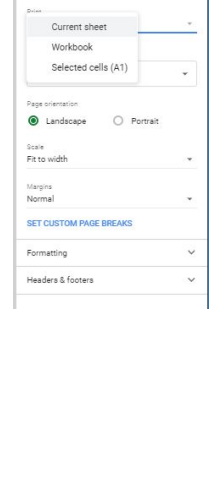

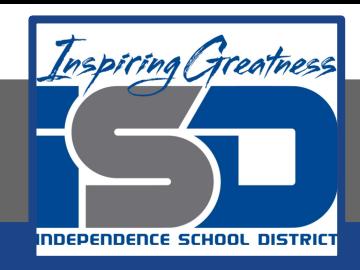

# To Print Entire Workbook

### **Excel**

- 1. Navigate to the Print pane.
- 2. Select Print Entire Workbook from the Print Range drop-down menu Settings

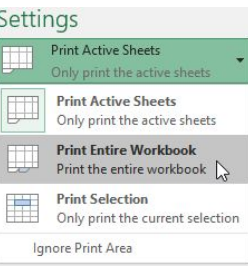

3. Click the Print Button

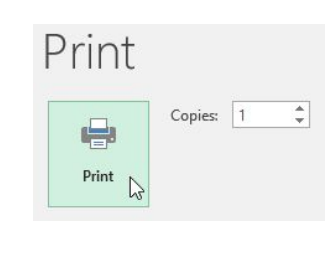

#### **Sheets**

- 1. Navigate to the Print pane.
- 2. Select Current Sheet under the Print drop down menu at the top of the print pane
- 3. Select Next

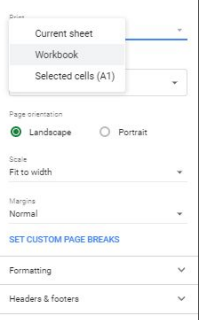

4. Select your desired options and choose Print

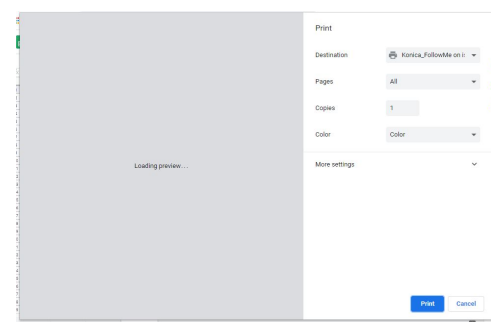

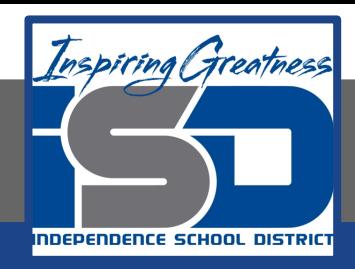

### To Print a Selection

### **Excel**

1. Select the cells you want to print.

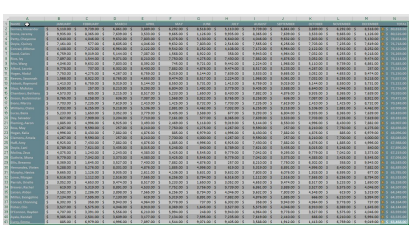

- 2. Navigate to the Print pane.
- 3. Select Print Selection from the Print Range drop-down menu.
- 4. A preview of your selection will appear in the Preview pane.
- 5. Click the Print button to print the selection.

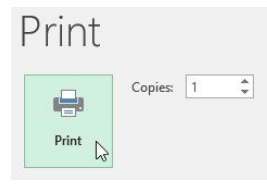

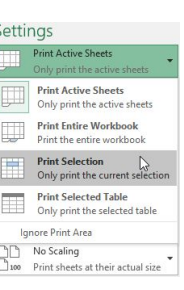

#### **Sheets**

- 1. Select the cells you want to print.
- 2. Navigate to the Print pane.
- 3. Select Selected Cells from the Print Range drop-down menu.
- 4. A preview of your selection will appear in the Preview pane.

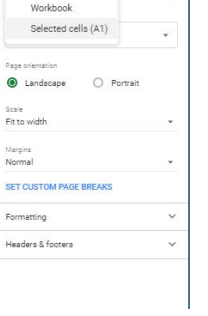

Current she

5. Click the Print button to print the selection.

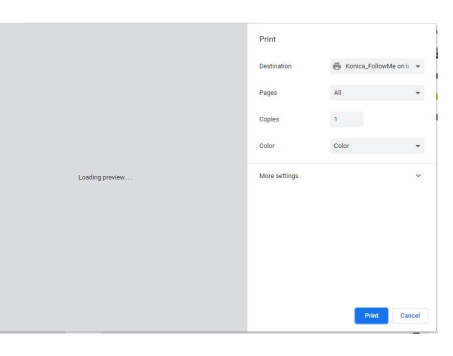

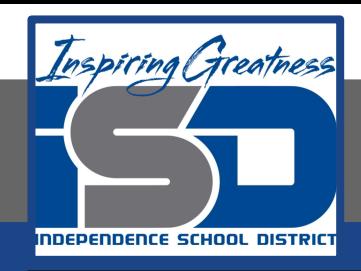

# To Change Page Orientation

### **Excel**

Excel offers two page orientation options: landscape and portrait. Landscape orients the page horizontally, while portrait orients the page vertically. In our example, we'll set the page orientation to landscape.

- 1. Navigate to the Print pane.
- 2. Select the desired orientation from the Page Orientation drop-down menu. In our example, we'll select Landscape Orientation.
- 3. The new page orientation will be displayed in the Preview pane.

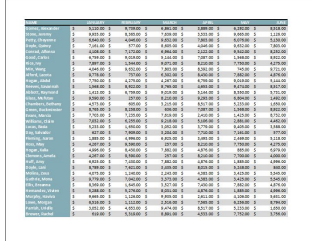

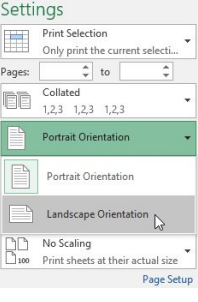

### **Sheets**

Google Sheets offers two page orientation options: landscape and portrait. Landscape orients the page horizontally, while portrait orients the page vertically. In our example, we'll set the page orientation to landscape.

- 1. Navigate to the Print pane.
- 2. Select the desired orientation from the Page Orientation section. In our example, we'll select Portrait Orientation.
- 3. The new page orientation will be displayed in the Preview pane.

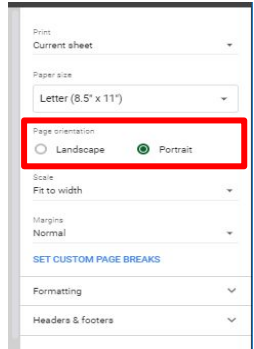

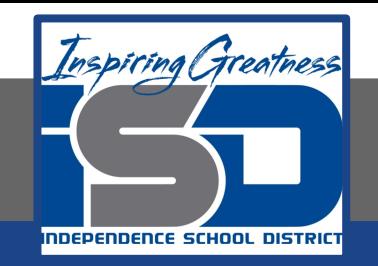

For More Resources:

Microsoft Excel: <https://edu.gcfglobal.org/en/excel2016/page-layout-and-printing/1/>

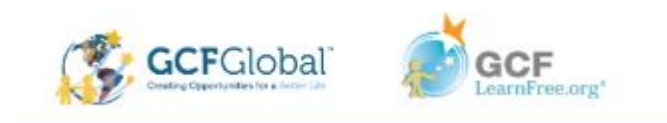